## **INSTRUCTIONS FOR COMPLETING ONLINE CENSUS ROSTERS**

The Census Roster is intended for faculty to take attendance during census. The census roster must be filled out and certificated for each class within 2 days of your census date. You may not access the census roster prior to the census date of the course.

## **STEP 1 Click on "Census Roster" (located in the Faculty Information menu)**

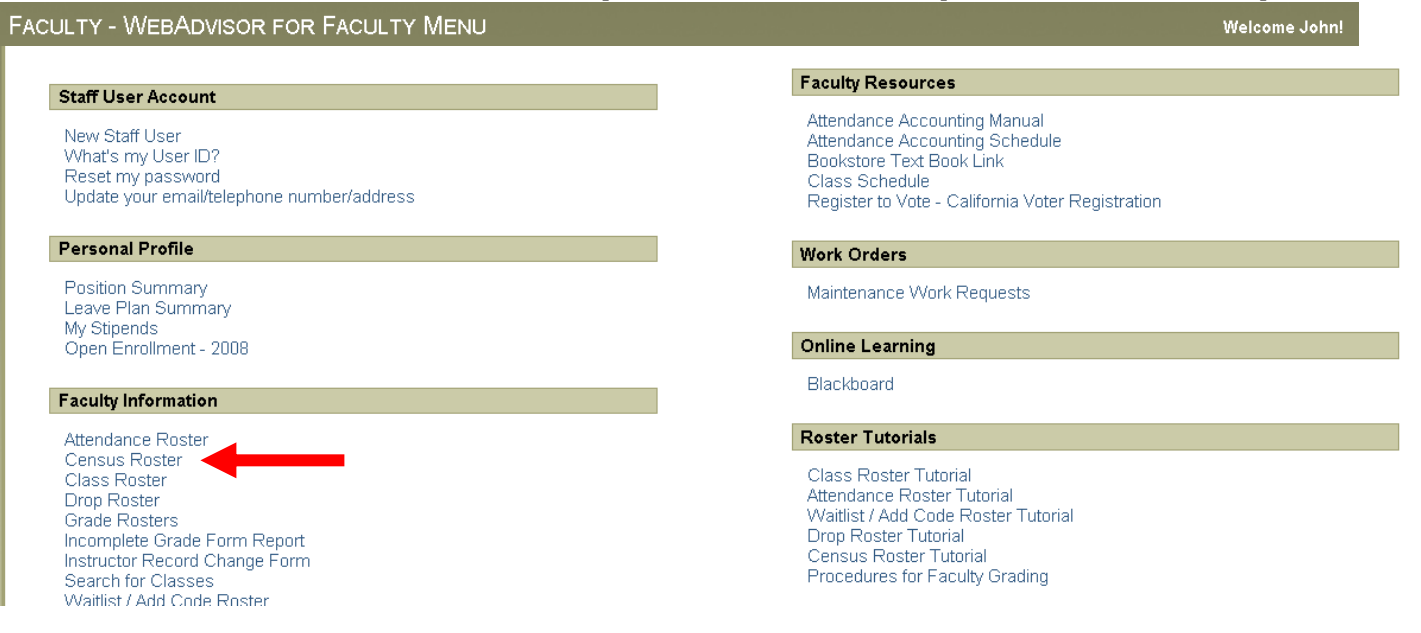

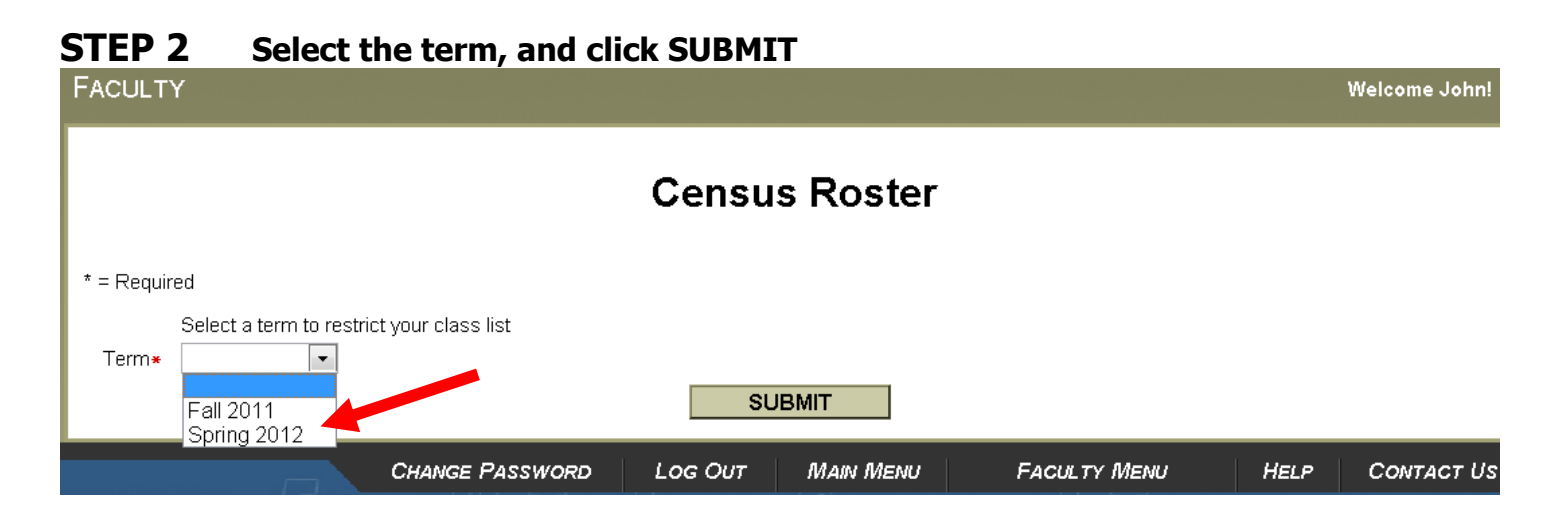

## **STEP 3 Select the box next to the class, and click SUBMIT**

## **Faculty Census Class Select**

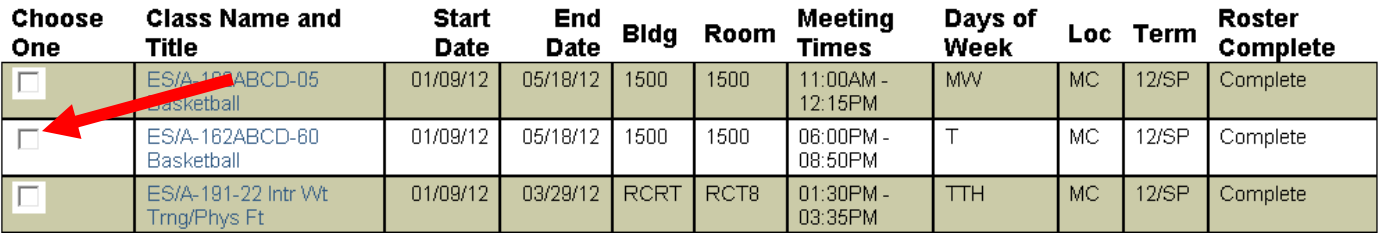

**STEP 4 Drop students from the roster (if you have drops); if not just continue click SUBMIT at the end of the page**

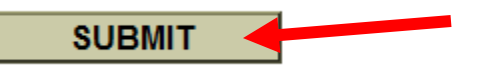

**STEP 5 Census Student Drop Results – This screen confirms drops or no drops processed, on this screen you must check the box at the bottom of the screen which states "I certify the enrollment is complete and accurate as submitted and that I am supervising attendance" and click SUBMIT**

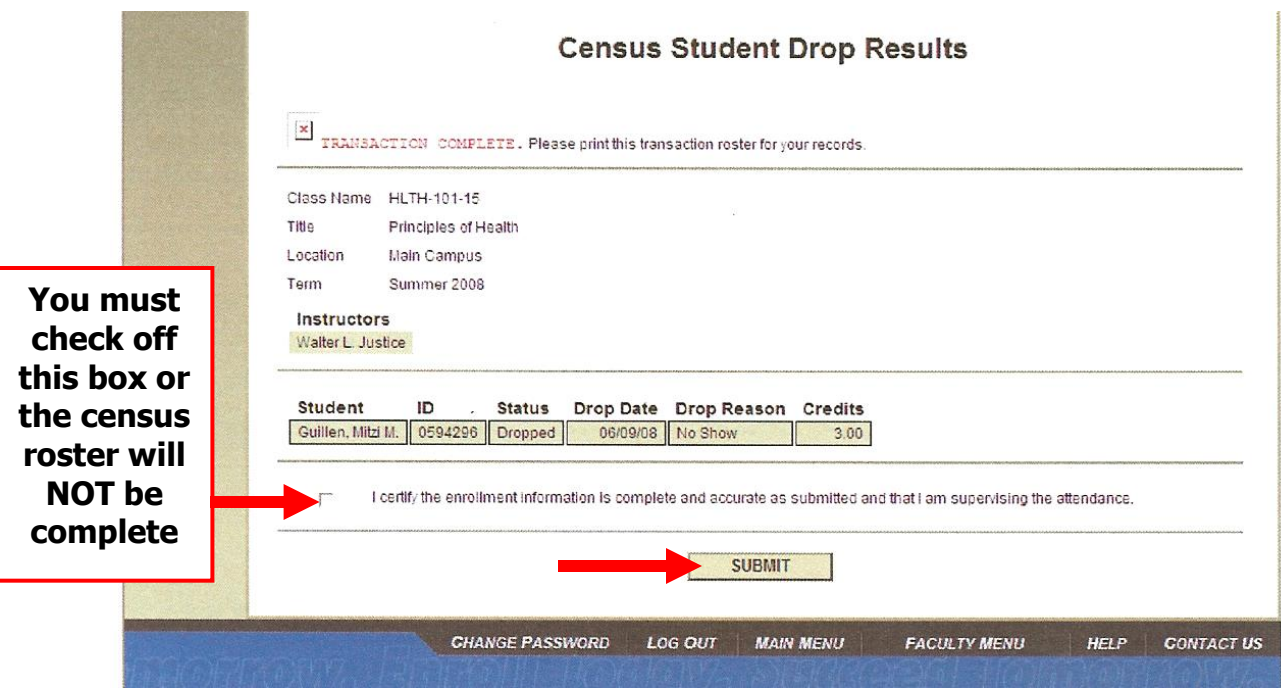

**STEP 6 To confirm that you have completed your Census Roster, in the initial Census Roster screen it will indicate if it is INCOMPLETE or COMPLETE**

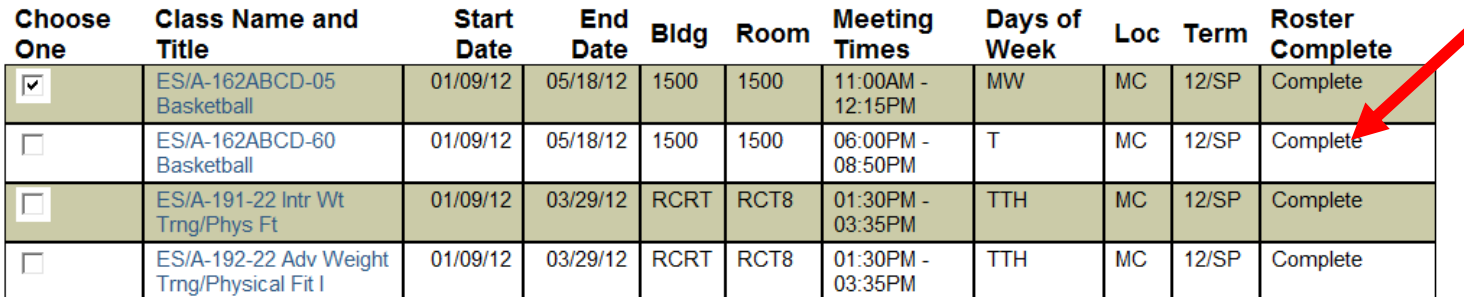